# LS Industrial Systems Co., Ltd. GLOFA-GM Series

## FENET Driver

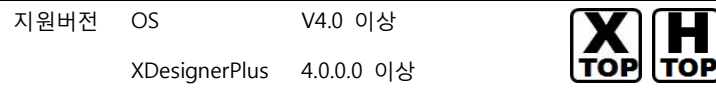

## **CONTENTS**

오.

본사 ㈜M2I의 "Touch Operation Panel(M2I TOP) Series"를 사용해주시 는 고객님께 감사드립니다. 본 매뉴얼을 읽고 "TOP–외부장치"의 접속 방법 및 절차를 숙지해 주십시오.

## 1. 시스템 구성 2 페이지

접속에 필요한 기기, 각 기기의 설정, 케이블, 구성 가능한 시스 템에 대해 설명합니다.

본 절을 참조하여 적절한 시스템을 선정하십시오.

#### 2. TOP 기종과 외부 장치 선택 3 페이지

TOP 기종과 외부 장치를 선택합니다.

### 3. 시스템 설정 예제 4 페이지

본 기기와 해당 외부 단말기의 통신 접속을 위한 설정 예제를 설명 합니다. "1. 시스템 구성"에서 선택한 시스템에 따라 예제를 선택 하십시

### 4. 통신 설정 항목 10 페이지

TOP 통신 설정 하는 방법에 대해서 설명합니다. 외부 장치의 설정이 바뀔 경우 본 장을 참조 하여 TOP의 설정도 외부 장치와 같게 설정하십시오.

## 5. 지원 어드레스 12 페이지

본 절을 참조하여 외부 장치와 통신 가능한 어드레스를 확인하 십시오.

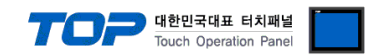

## 1. 시스템 구성

TOP와 "LS Industrial System Co., Ltd – GLOFA-GM Series FENET"의 시스템 구성은 아래와 같습니다.

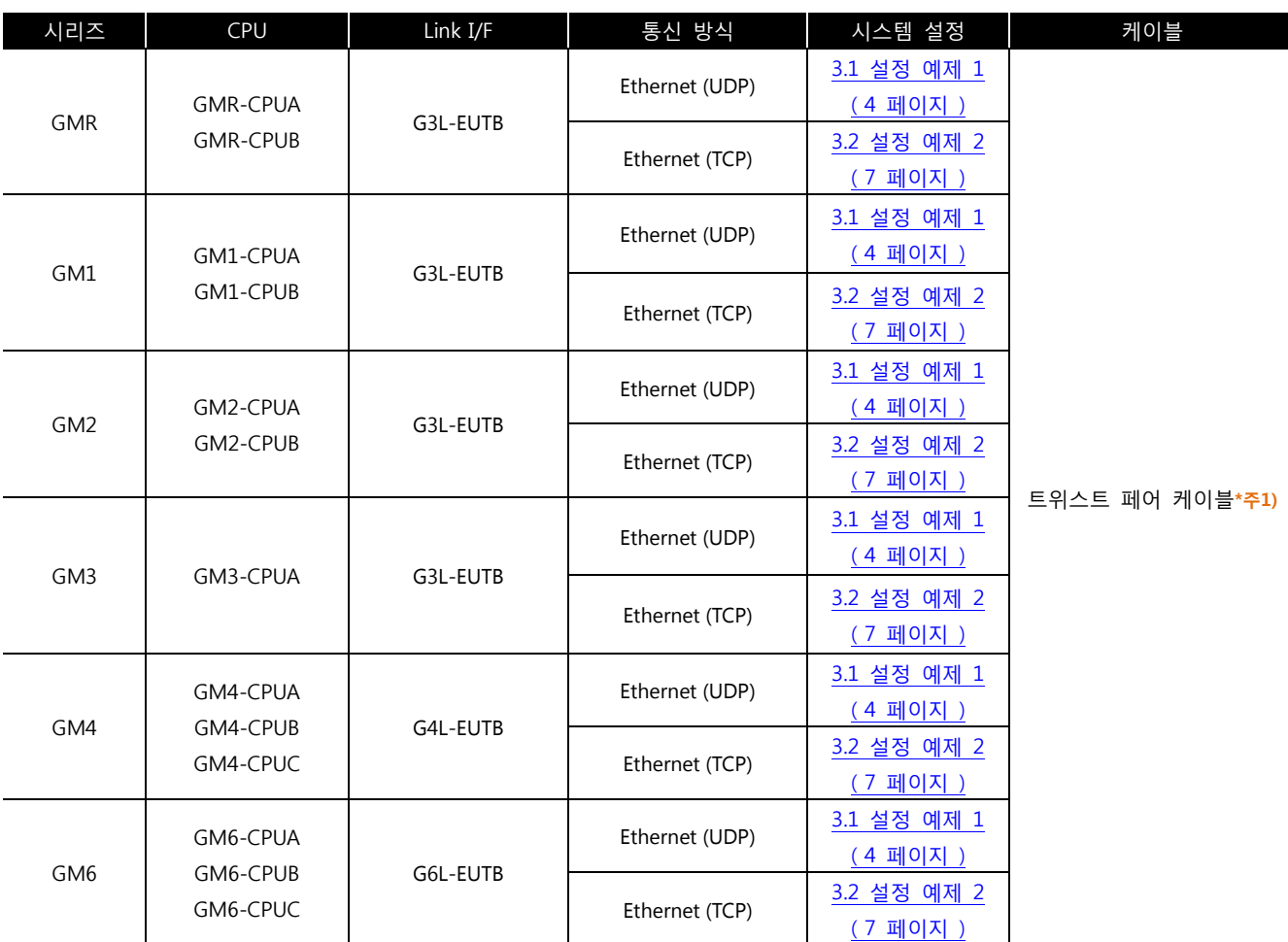

\*주1) 트위스트 페어 케이블

- STP(실드 트위스트 페어 케이블) 혹은 UTP(비실드 트위스트 페어 케이블) 카테고리 3, 4, 5 를 의미 합니다.

- 네트 워크 구성에 따라 허브, 트랜시버 등의 구성기기에 접속 가능하며 이 경우 다이렉트 케이블을 사용 하십시오.

■ 연결 가능 구성

**HUB** 

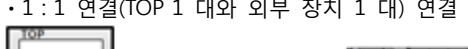

ㆍ1 : 1 연결(TOP 1 대와 외부 장치 1 대) 연결

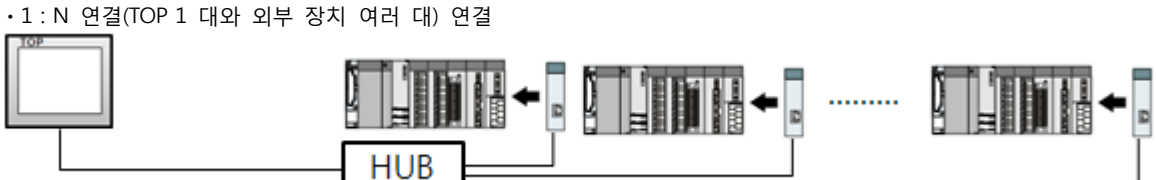

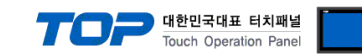

## 2. TOP 기종과 외부 장치 선택

TOP와 연결 될 외부 장치를 선택 합니다.

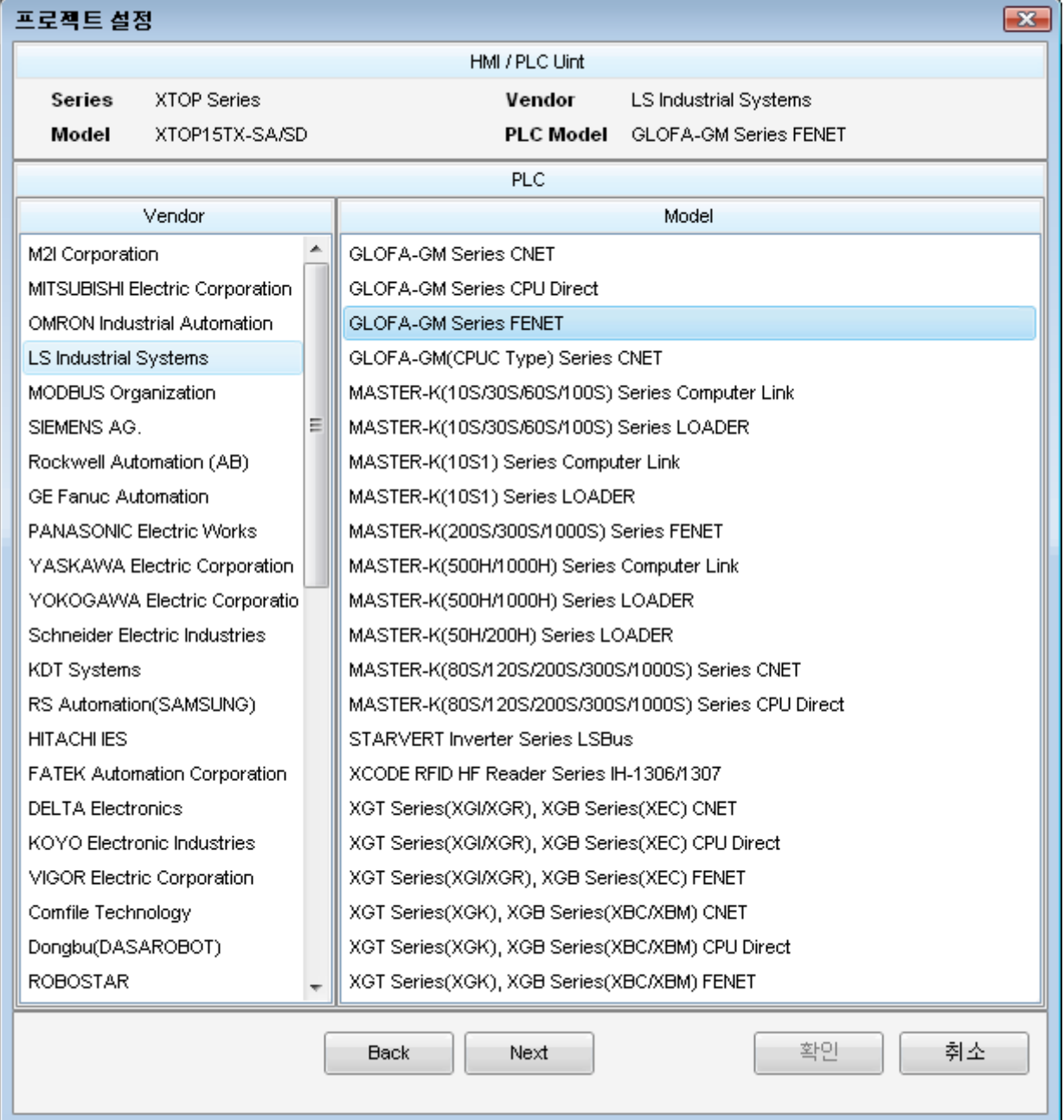

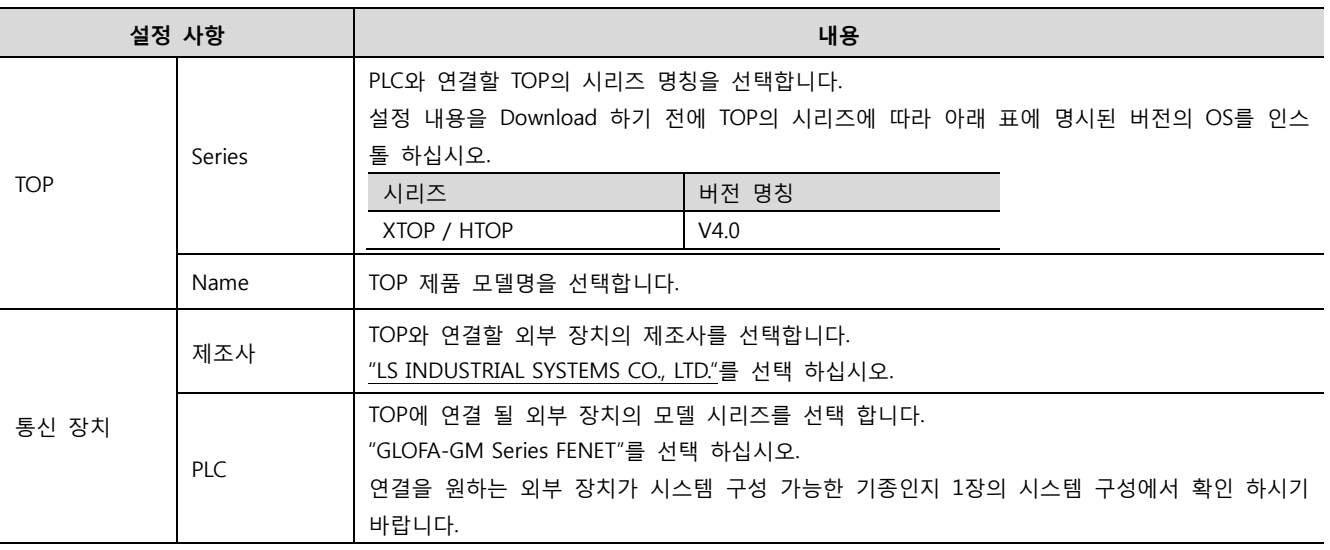

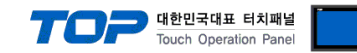

## 3. 시스템 설정

\_\_\_\_\_\_\_\_\_\_\_\_<br>TOP와 외부장치의 통신 인터페이스를 설정 합니다.

#### <span id="page-3-0"></span>3.1 설정 예제 1

구성한 시스템을 아래와 같이 설정 한다.

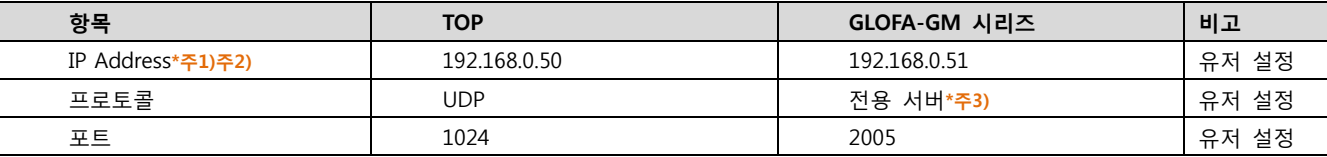

\*주1) TOP와 외부 장치의 네트워크 주소 (IP 앞 세자리 192.168.000 )는 일치 해야 한다.

\*주2) 동일 네트워크 상에서 중복된 IP 주소를 사용하지 마십시오.

\*주3) FEnet I/F 모듈의 전용 드라이버 포트는 해당 IP에 대해 지정된 포트 번호/프로토콜로 통신을 허용 한다.

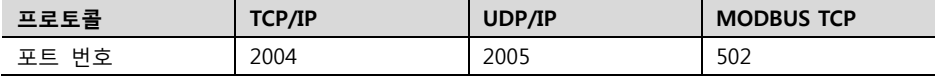

#### (1) XDesignerPlus 설정

[프로젝트 > 프로젝트 설정]에서 아래 내용을 설정 후, TOP 기기로 설정 내용을 다운로드 합니다..

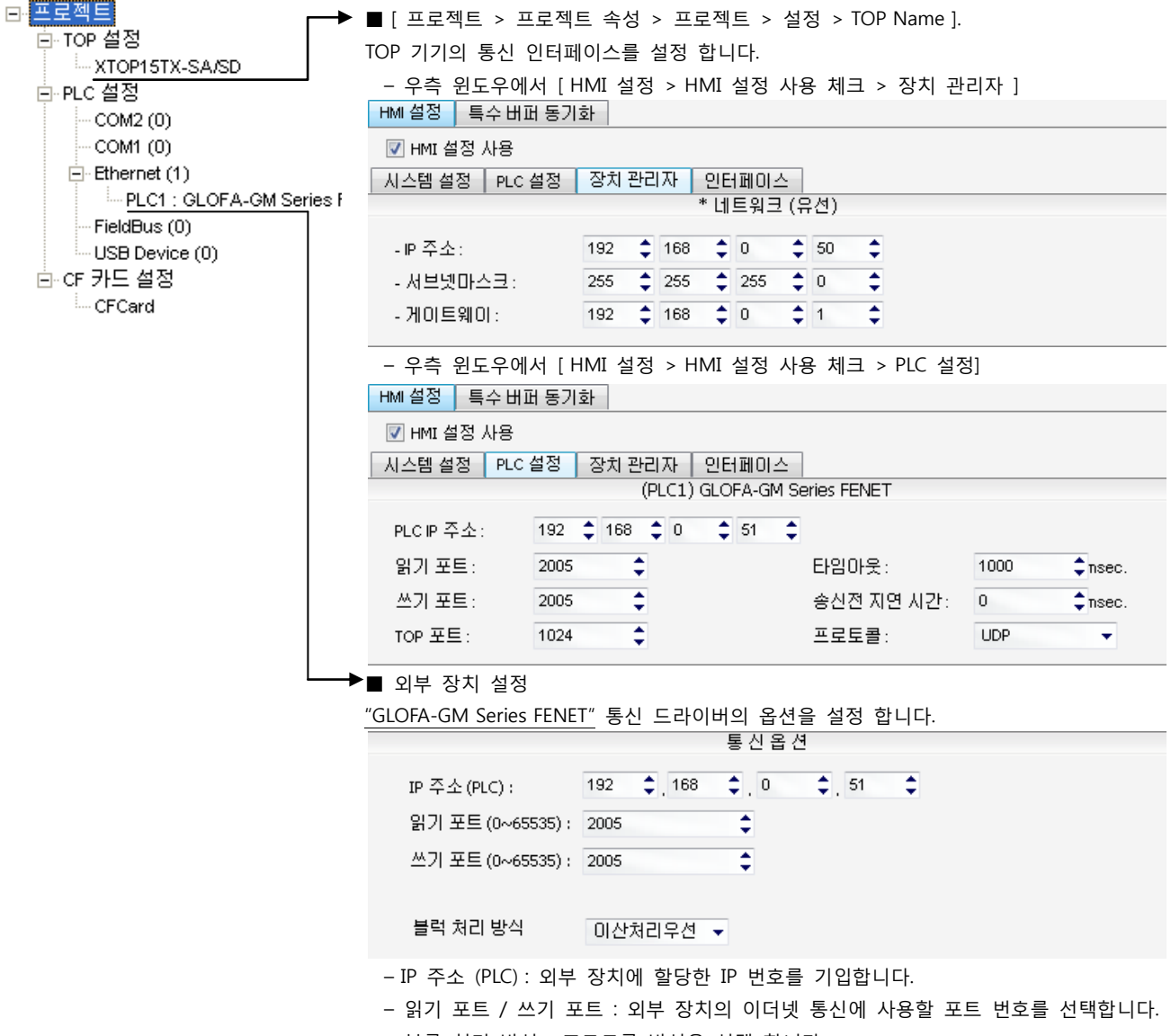

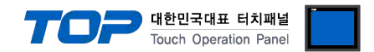

#### (2) 외부 장치 설정

통신 설정을 위해 GLOFA-GM 시리즈 통신 시스템 설정 툴 "FEnet Frame Editor"을 통해서 아래 내용을 실행 합니다. 통신 인터페 이스를 변경 하고 싶을 경우 자세한 내용은 PLC의 매뉴얼을 참조하여 변경하시기 바랍니다.

1. 외부 장치 CPU 유닛 RS-232 포트에 [GLOFA GM 로더 케이블]을 통해서PC에 연결합니다.

[GLOFA GM 로더 케이블]

2. "FEnet Frame Editor" 설정 소프트웨어를 실행 합니다. [프레임 편집기 TYPE 설정] Dialog Box 에서 [FENET]을 선택합니다.

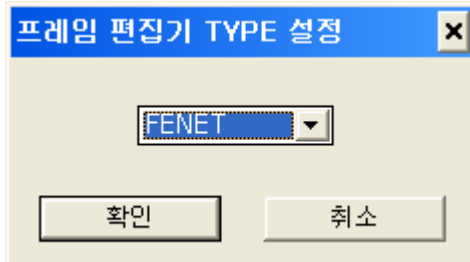

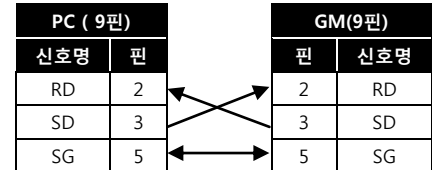

3. [편집] > [기본설정]을 선택하여 FEnet 정보를 설정 후, 확인을 클릭 합니다.

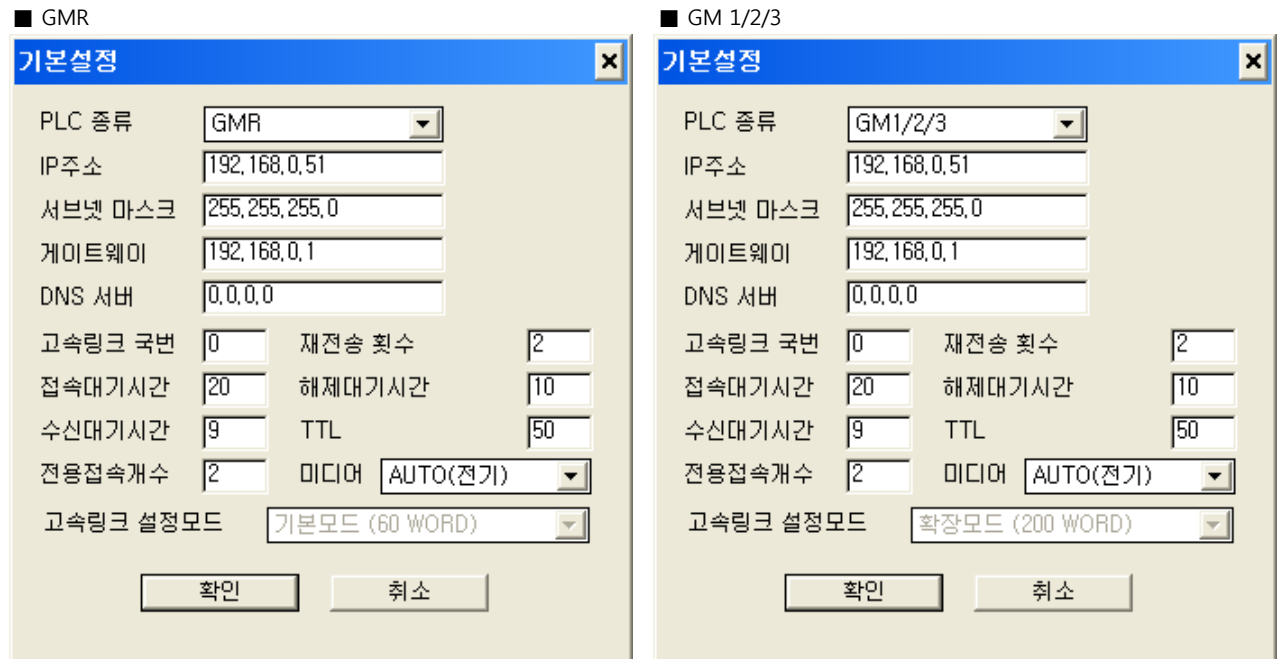

#### $\blacksquare$  GM 4/6

| 기본설정      | ×                      |  |
|-----------|------------------------|--|
| PLC 종류    | GM4/6                  |  |
| IP주소      | 192, 168, 0, 51        |  |
| 서브넷 마스크   | [255, 255, 255, 0]     |  |
| 게이트웨이     | [192, 168, 0, 1]       |  |
| DNS YIH   | [0, 0, 0, 0]           |  |
| 고속링크 국번   | 12<br>재전송 횟수<br>10     |  |
| 접속대기시간    | 20<br>해제대기시간<br> 10    |  |
| 수신대기시간    | 19<br><b>TTL</b><br>50 |  |
| 전용접속개수    | I2<br>미디어<br>[AUTO(전기) |  |
| 고속링크 설정모드 | 확장모드 (200 WORD)<br>▼∣  |  |
| 확인<br>취소  |                        |  |

4. [온라인] > [접속하기]를 실행하여 외부기기와 PC를 연결 합니다.

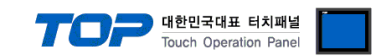

5. [온라인] > [쓰기]를 실행 후, 이더넷 통신 카드가 장착된 슬롯 번호와 "기본 파라미터"를 선택 하여 쓰기를 클릭합니다.

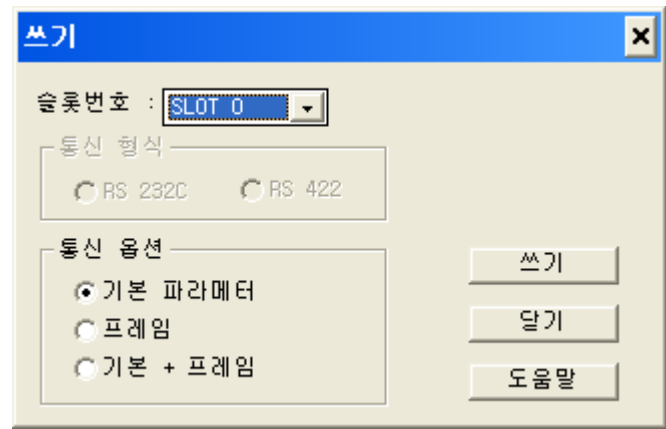

6. 전송이 완료 되면 PLC의 전원을 리셋 합니다.

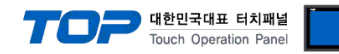

#### <span id="page-6-0"></span>3.2 설정 예제 2

구성한 시스템을 아래와 같이 설정 한다.

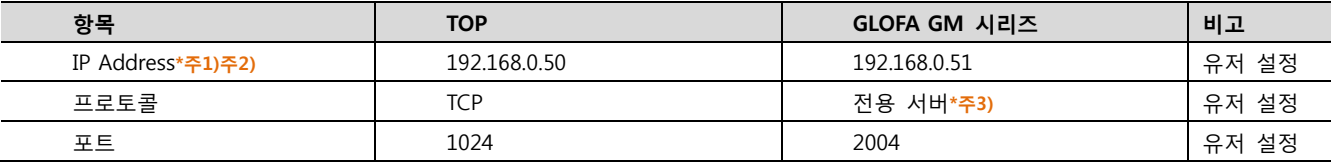

\*주1) TOP와 외부 장치의 네트워크 주소 (IP 앞 세자리 192.168.000 )는 일치 해야 한다.

\*주2) 동일 네트워크 상에서 중복된 IP 주소를 사용하지 마십시오.

\*주3) FEnet I/F 모듈의 전용 드라이버 포트는 해당 IP에 대해 지정된 포트 번호/프로토콜로 통신을 허용 한다.

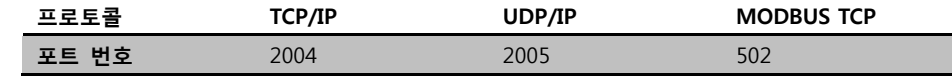

#### (1) XDesignerPlus 설정

[프로젝트 > 프로젝트 설정]에서 아래 내용을 설정 후, TOP 기기로 설정 내용을 다운로드 합니다..

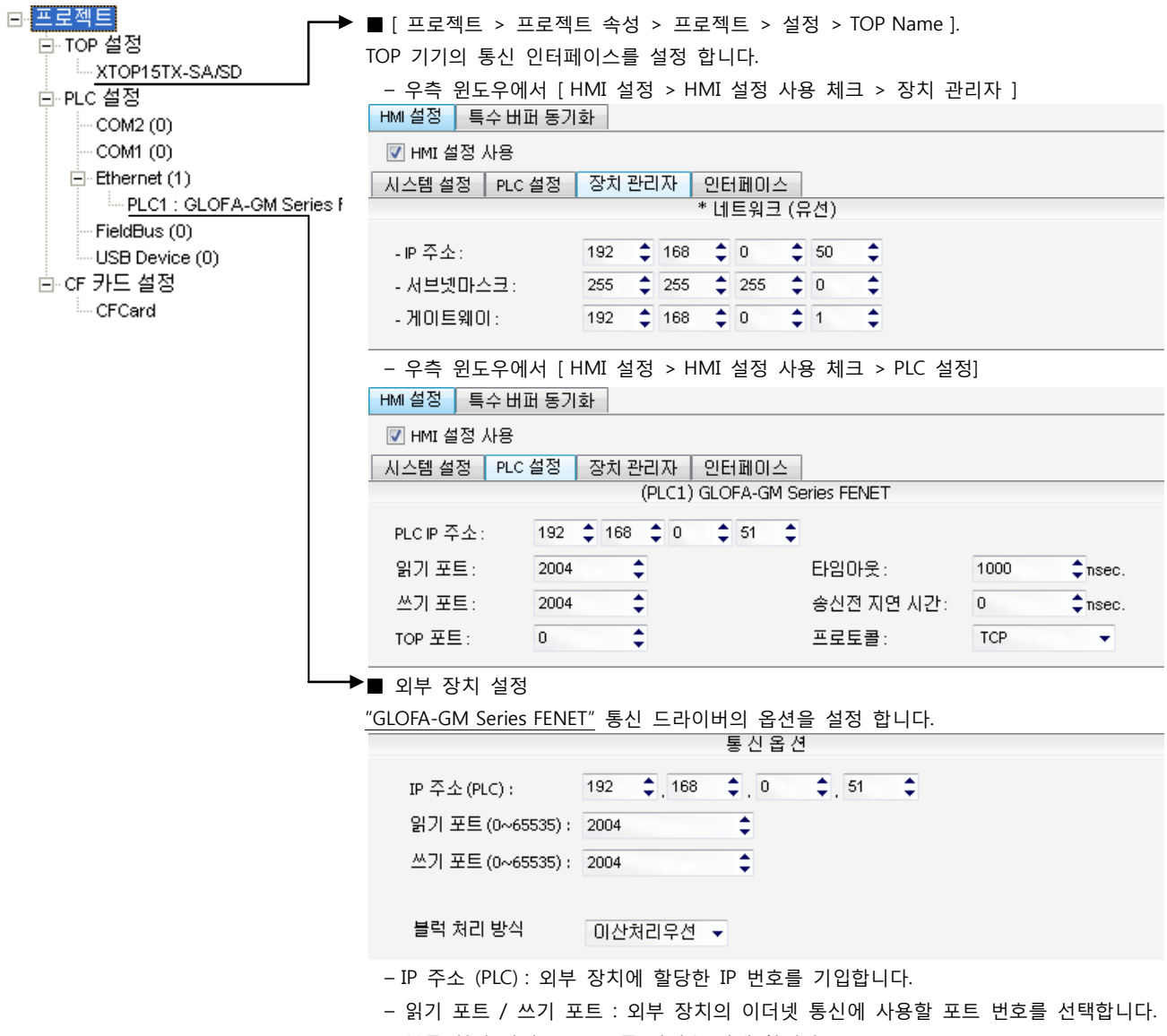

– 블록 처리 방식 : 프로토콜 방식을 선택 합니다.

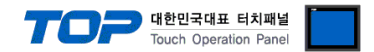

#### (2) 외부 장치 설정

통신 설정을 위해 GLOFA-GM 시리즈 통신 시스템 설정 툴 "FEnet Frame Editor"을 통해서 아래 내용을 실행 합니다. 통신 인터페 이스를 변경 하고 싶을 경우 자세한 내용은 PLC의 매뉴얼을 참조하여 변경하시기 바랍니다.

1. 외부 장치 CPU 유닛 RS-232 포트에 [GLOFA GM 로더 케이블]을 통해서PC에 연결합니다.

[GLOFA GM 로더 케이블]

2. "FEnet Frame Editor" 설정 소프트웨어를 실행 합니다. [프레임 편집기 TYPE 설정] Dialog Box 에서 [FENET]을 선택합니다.

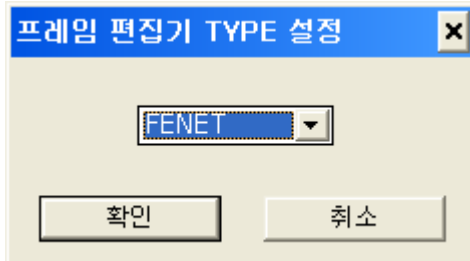

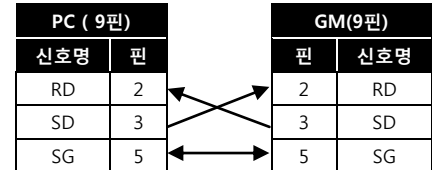

3. [편집] > [기본설정]을 선택하여 FEnet 정보를 설정 후, 확인을 클릭 합니다.

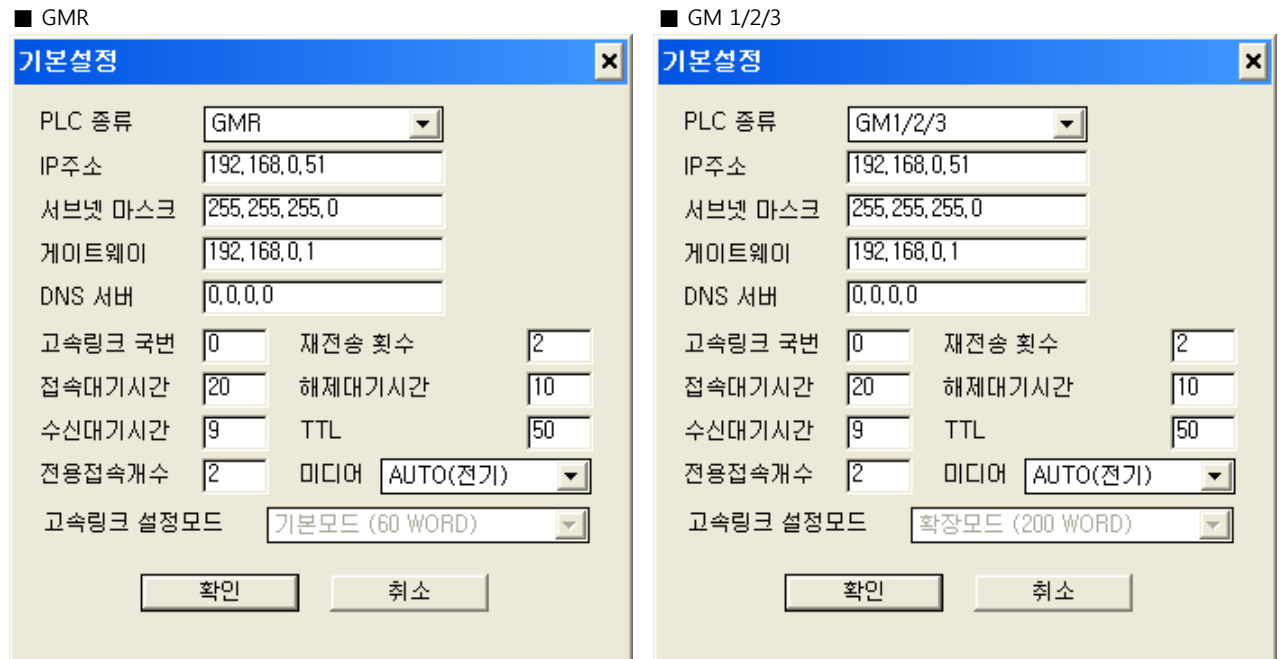

#### $\blacksquare$  GM 4/6

| 기본설정      | ×                      |  |
|-----------|------------------------|--|
| PLC 종류    | GM4/6                  |  |
| IP주소      | 192, 168, 0, 51        |  |
| 서브넷 마스크   | [255, 255, 255, 0]     |  |
| 게이트웨이     | [192, 168, 0, 1]       |  |
| DNS YIH   | [0, 0, 0, 0]           |  |
| 고속링크 국번   | 12<br>재전송 횟수<br>10     |  |
| 접속대기시간    | 20<br>해제대기시간<br> 10    |  |
| 수신대기시간    | 19<br><b>TTL</b><br>50 |  |
| 전용접속개수    | I2<br>미디어<br>[AUTO(전기) |  |
| 고속링크 설정모드 | 확장모드 (200 WORD)<br>▼∣  |  |
| 확인<br>취소  |                        |  |

4. [온라인] > [접속하기]를 실행하여 외부기기와 PC를 연결 합니다.

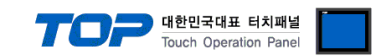

5. [온라인] > [쓰기]를 실행 후, 이더넷 통신 카드가 장착된 슬롯 번호와 "기본 파라미터"를 선택 하여 쓰기를 클릭합니다.

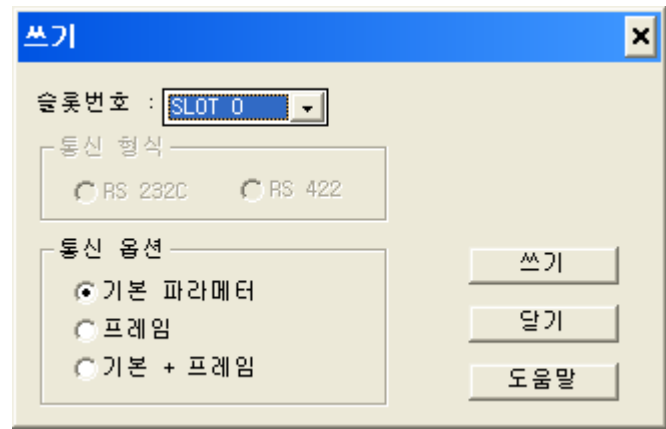

6. 전송이 완료 되면 PLC의 전원을 리셋 합니다.

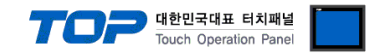

## 4. 통신 설정 항목

통신 설정은 XDesignerPlus 혹은 TOP 메인 메뉴에서 설정 가능 합니다. 통신 설정은 외부 장치와 동일하게 설정 해야 합니다.

#### 4.1 XDesignerPlus 설정 항목

아래 창의 내용을 나타내기 위해서 [프로젝트 > 프로젝트 속성]을 선택 하십시오

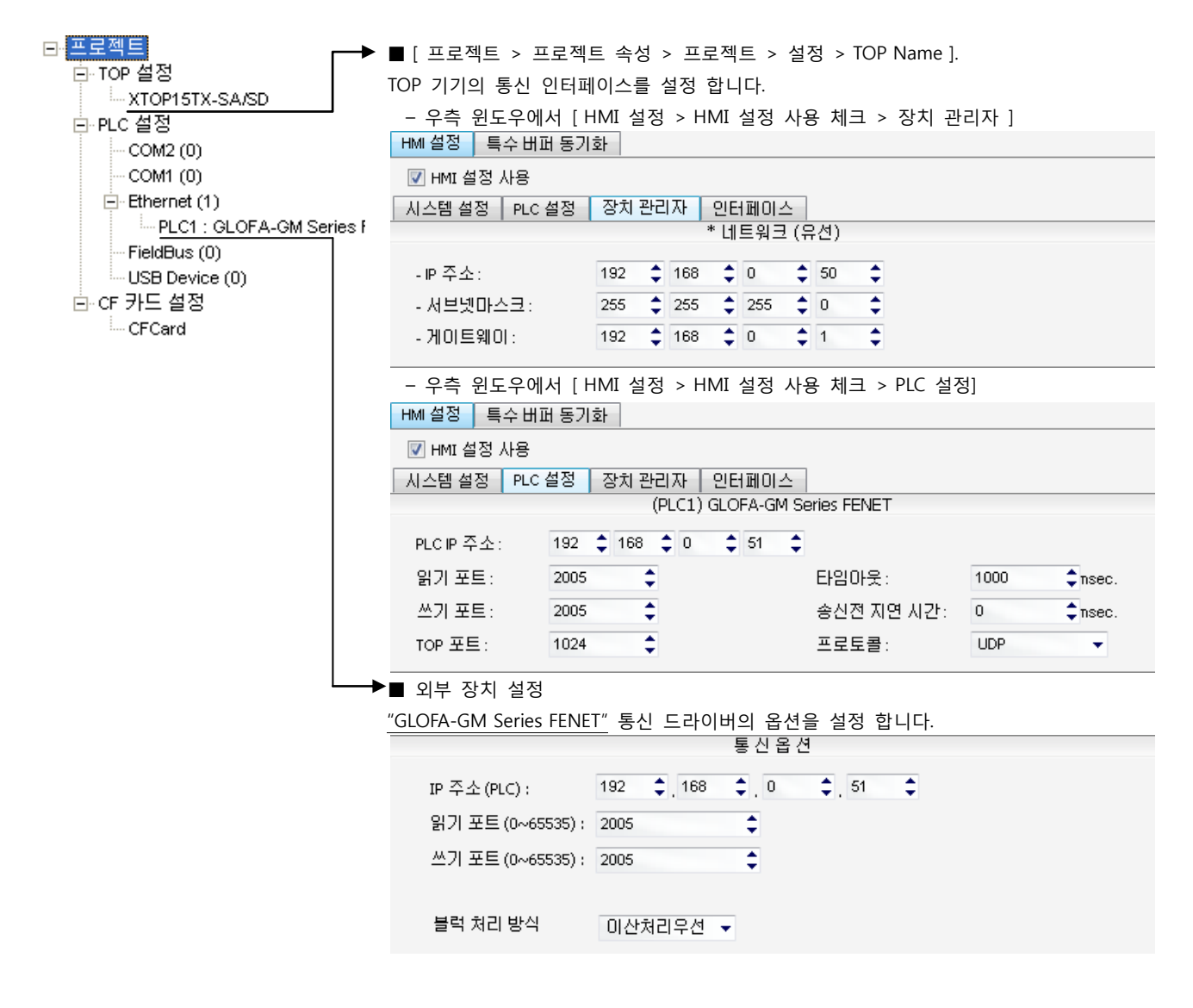

#### ■ 통신 인터페이스 설정

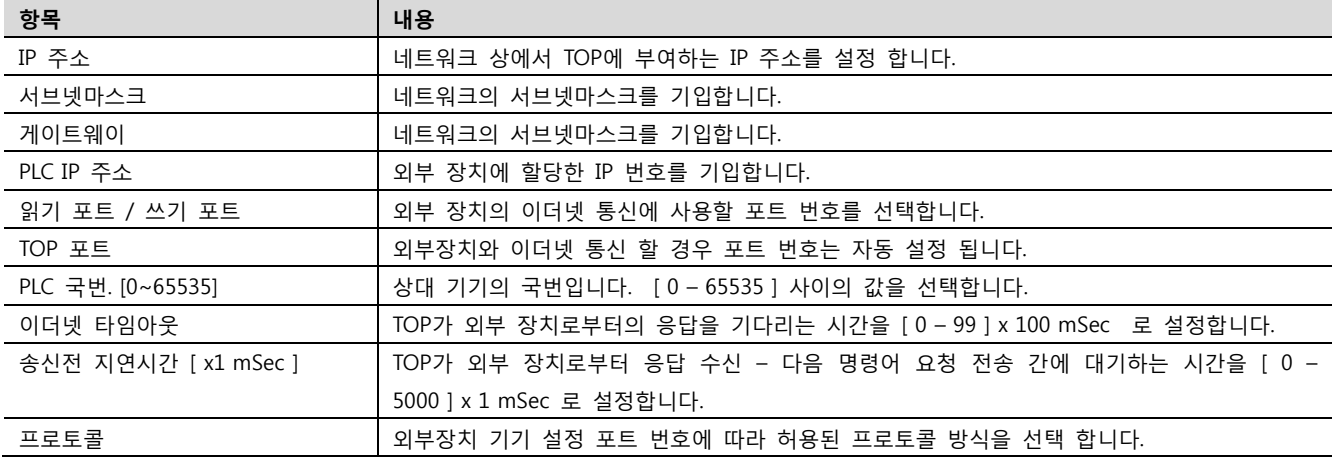

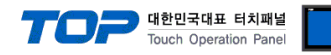

#### 4.2 TOP 메인 메뉴 설정 항목

- 전원을 리셋 중 부저음이 울릴 때 LCD 상단 1점을 터치하여 "TOP 관리 메인" 화면으로 이동합니다.

- TOP에서 드라이버 인터페이스 설정은 아래의 Step1 → Step2 내용을 따라 설정합니다. (Step 1.에서 "TOP 이더넷 설정"을 누르시면 Step2.에서 설정을 바꾸실 수 있습니다.)

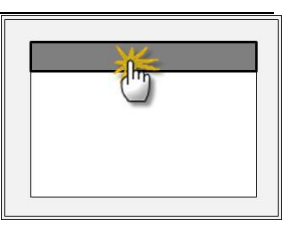

Step  $1.$  [ PLC 설정 ] - 드라이버 인터페이스를 설정 합니다.

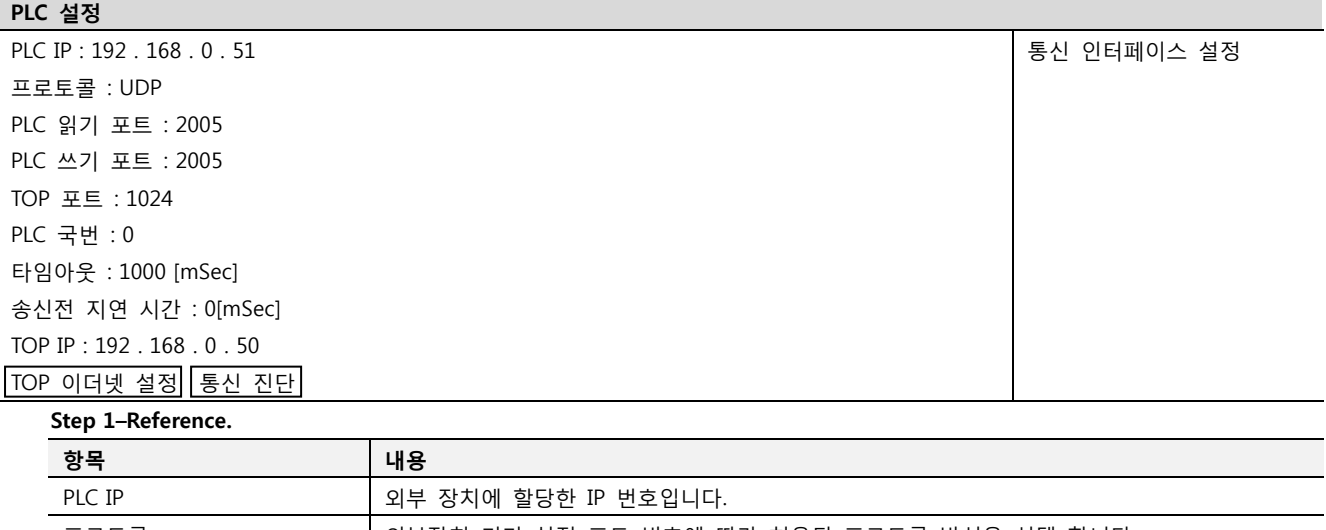

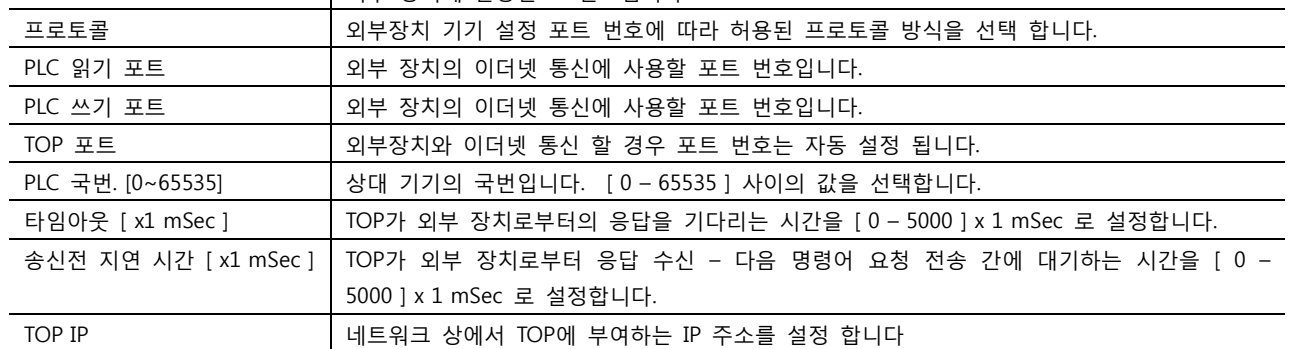

Step 2. [ PLC 설정 ] >[ TOP 이더넷 설정 ] – 해당 포트의 시리얼 파라미터를 설정 합니다.

게이트웨이 기대하는 네트워크와 다른 네트워크가 연결되는 주소입니다.

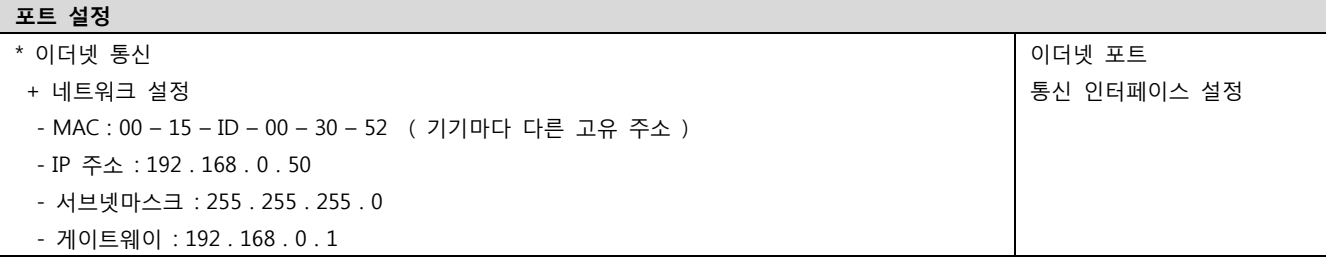

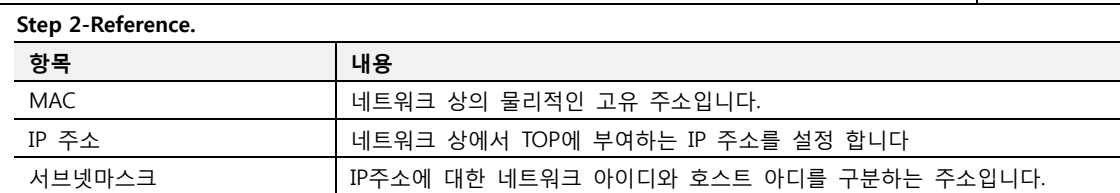

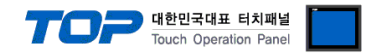

#### 4.3 통신 진단

- TOP 외부 장치 간 인터페이스 설정 상태를 확인
- TOP의 전원을 리셋 하면서 LCD 창의 상단을 클릭하여 메뉴 화면으로 이동한다.
- [메인 메뉴 >통신 설정] 20~24 번 내용이 "■설정 예제 1"의 설정 내용과 같은지 확인한다
- PLC 설정 > TOP 이더넷 "통신 진단"의 버튼을 클릭한다.

- 화면 상에 Diagnostics 다이얼로그 박스가 팝업 되며, 박스의 3번 항에 표시된 내용에 따라 진단 상태를 판단한다.

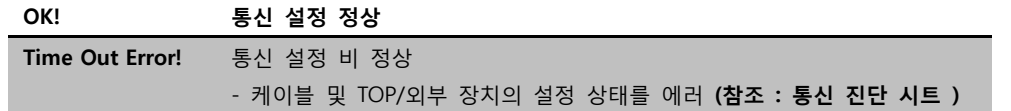

■ 통신 진단 시트

- 외부 단말기와 통신 연결에 문제가 있을 경우 아래 시트의 설정 내용을 확인 바랍니다.

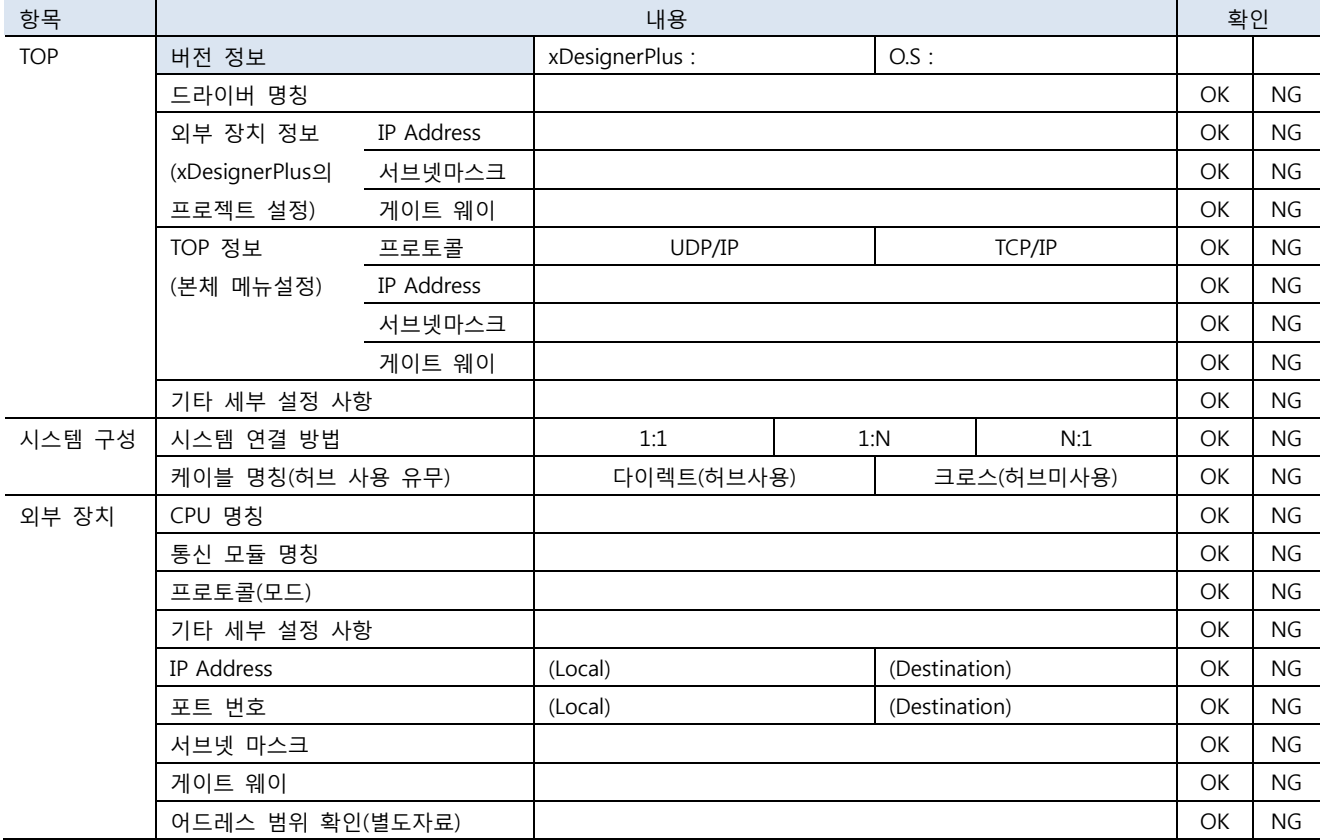

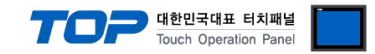

## 5. 지원 어드레스

#### TOP에서 사용 가능한 디바이스는 아래와 같습니다.

CPU 모듈 시리즈/타입에 따라 디바이스 범위(어드레스) 차이가 있을 수 있습니다. TOP 시리즈는 외부 장치 시리즈가 사용하는 최대 어드레스 범위를 지원합니다. 사용하고자 하는 장치가 지원하는 어드레스 범위를 벗어 나지 않도록 각 CPU 모듈 사용자 매뉴얼을 참조/주의 하십시오.

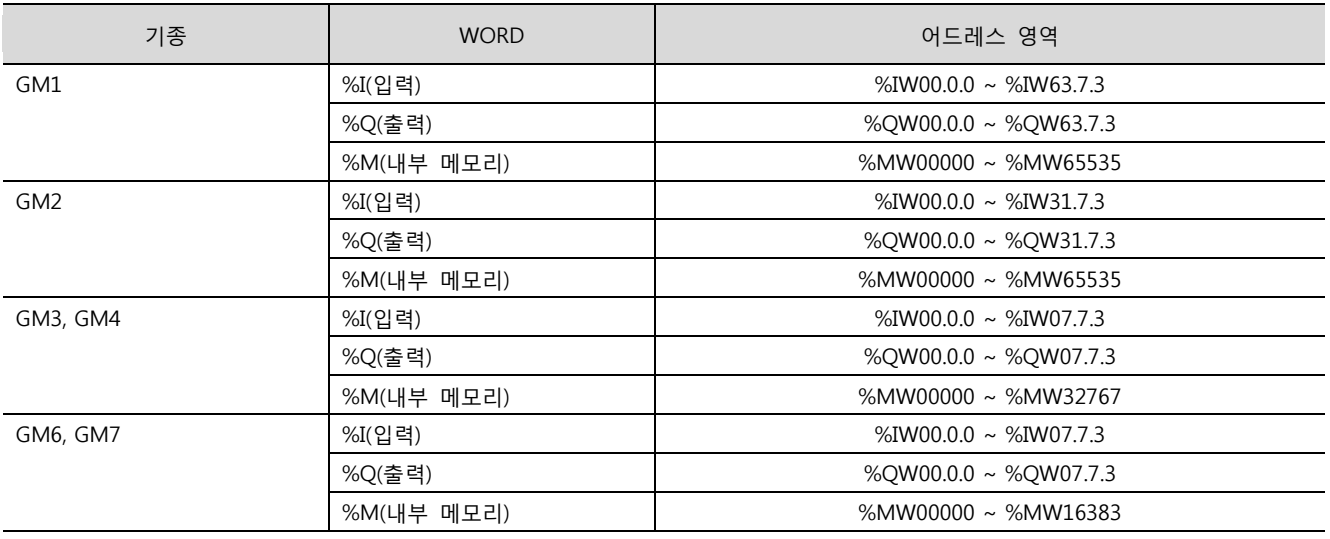

\* 입력과 출력 (IW / QW)를 본 기기에서 설정하는 방법

 $0000 \longrightarrow$  마지막 자리는 카드번호

세 번째 자리는 슬롯번호를 나타냄(CPU 다음슬롯부터 0 번)

앞에 두 자리는 Base 번호를 나타냄(0 번부터 시작)

※ 카드 번호 설명 - 16점의 카드인 경우에 카드번호는0입니다. 32점 카드의 경우는 0~15비트까지는 카드번호가 0, 16~31비트까지 는 카드번호가1입니다. 64점 카드의 경우 0~15비트까지는 카드번호가0, 16~31비트까지는 카드번호가 1, 32~47비트까지는 카드번호 가 2, 48~63비트까지는 카드번호가3입니다.